# **QUICK START MANUAL**

### **WiFi Cable Pack KKRPW01A**

#### **Application:**

When adding an Online Controller into an existing A/C, it is often difficult to hide the required cables between the indoor unit and the LAN socket. It is also highly undesirable to retrofit additional wiring. Under these circumstances the WiFi solution is preferable.

#### **Installation:**

This device may be installed only by an authorised person for the installation and service of Daikin A/C units. Please follow the safety instructions in the A/C unit manual.

An external WiFi client or WiFi network adapter is a commercial product readily available. Before it is connected with the Online Controller via the WiFi Cable Pack, it has to be configured (via its' web interface) and connected into the existing WiFi network. Then it can be connected via Ethernet cable to the Online Controller (Figure 1). WiFi client can be installed close to A/C indoor unit and powered directly from Online Controller via USB power cables (one is a part of WiFi client package, the other one is optional accessories of Online Controller).

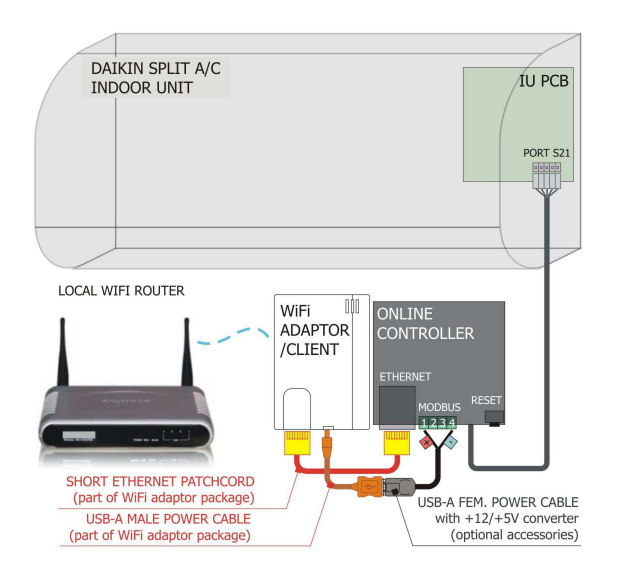

Figure 1

#### **Required components:**

WiFi infrastructure (WiFi AP / router – field supply), WiFi adapter/client (one of supported types – field supply), WiFi USB power cable KKRPW01A (Figure 2).

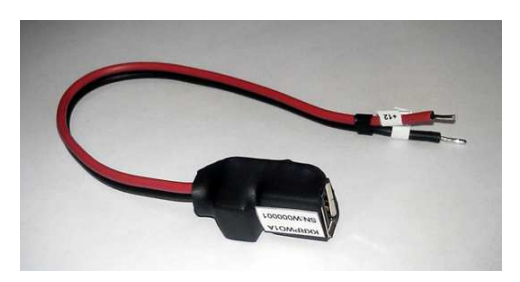

Figure <sup>2</sup>

# **Installation guide for ASUS WL-330gE (and ASUS WL-330N3G)**

#### **Precondition:**

WiFi LAN (WiFi infrastructure) on the customer site is required (security possibilities: Open System, WEP, WPA Personal) with DHCP option Enabled.

#### **Installation:**

- 1. Insert first end of the supplied RJ-45 cable (part of WL-330gE pack) to the WL-330gE Ethernet port. Insert the other end of the RJ-45 cable to your computer.
- 2. The first way is using of the USB power cable (part of WL330gE pack) and plugging it into USB port of the PC. WL-330gE has to be powered from PC. The second way is using the supplied power adapter.

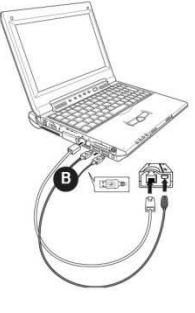

Figure 3

#### **Configuration:**

1. Enter the web configuration page from any web-browser and type **192.168.1.220 for WL-330gE (192.168.1.1 for WL-330N3G). Please wait approximately 10-30 seconds after which the login screen will appear.** 

Ethernet Card of your PC has to be in the same range of IP addresses - for example 192.168.1.221, subnet mask 255.255.255.0.

- 2. Use **admin** as the username and password. The Setup Wizard will be displayed.
- 3. a) The ASUS WL-330gE is designed with 4 selective operation modes: Router/Gateway, Access Point, Ethernet Adapter, and Universal Repeater. For Online Controller application, choose the **Adapter** mode. The Adapter page with available network list will be displayed (Figure 4).

 3. b) The ASUS WL-330N3G is designed with 6 selective operation modes: Router/Gateway, Access Point, Ethernet Adapter, Universal Repeater, Hotspot, and 3G Sharing (Figure 5). For Online Controller application in WiFi infrastructure, choose the **Ethernet adapter** mode (Figure 6).

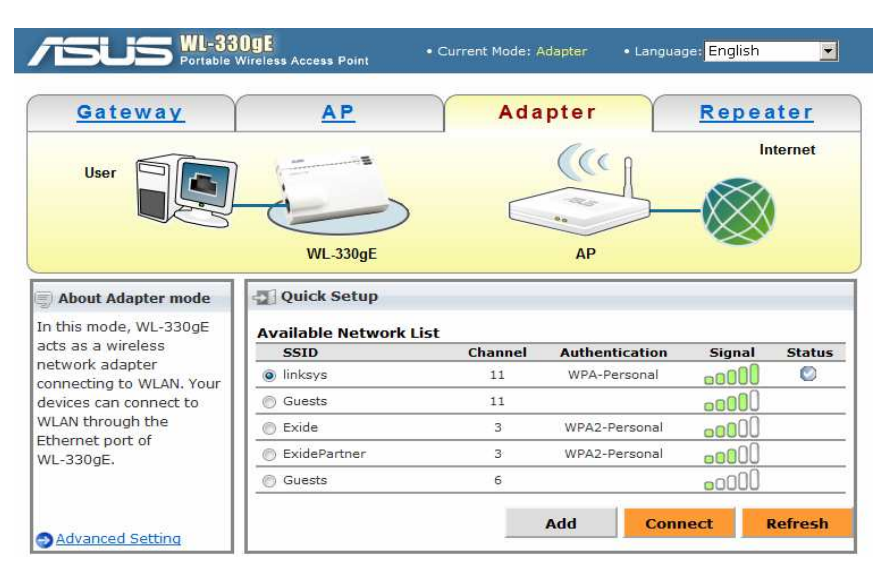

Figure 4 – ASUS WL-330gE

- 4. From the available list of devices in LAN (Figure 4 for ASUS WL-330gE, Figure 7 for ASUS WL-330N3G) **select the device (WiFi LAN)** you want to connect to and click Connect. If the selected WiFi LAN is configured with a security level, then you will be asked to **type password or key** for connection to your WiFi LAN.
- 5. After successful access to your WiFi LAN, the checkpoint is displayed in the Status column (see Figure 4).

*It is possible to set up the advanced functions. Click the Advance Settings link for entering the Advance Settings screen. For information how to set up Advance Settings, please read the instruction in the WL330gE\_ap\_guide.pdf file, which is located on the Support CD of WL-330gE Pack included, (or the WL330N3G\_ap\_guide.pdf file, which is located on the Support CD of WL-330N3G Pack included).* 

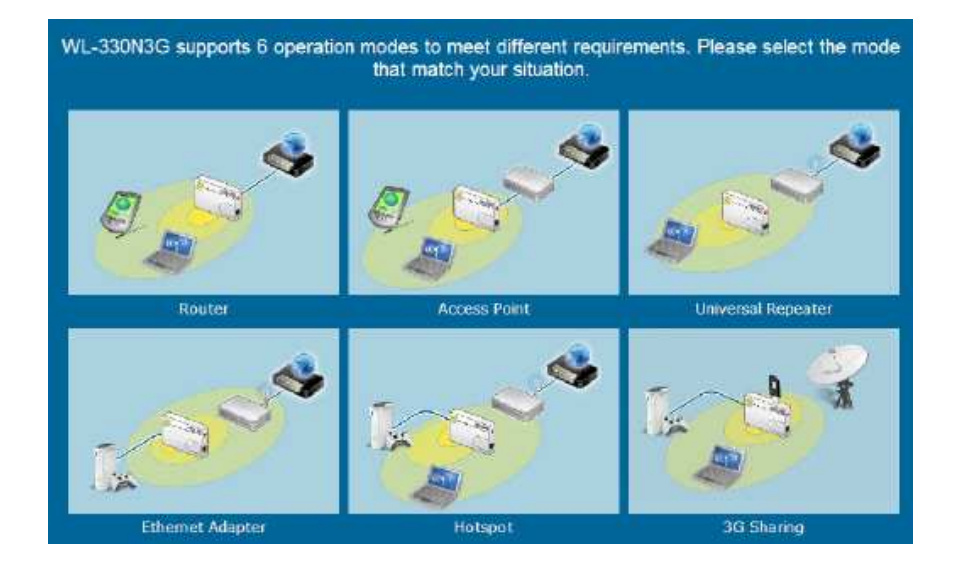

#### Figure 5 – ASUS WL-330N3G

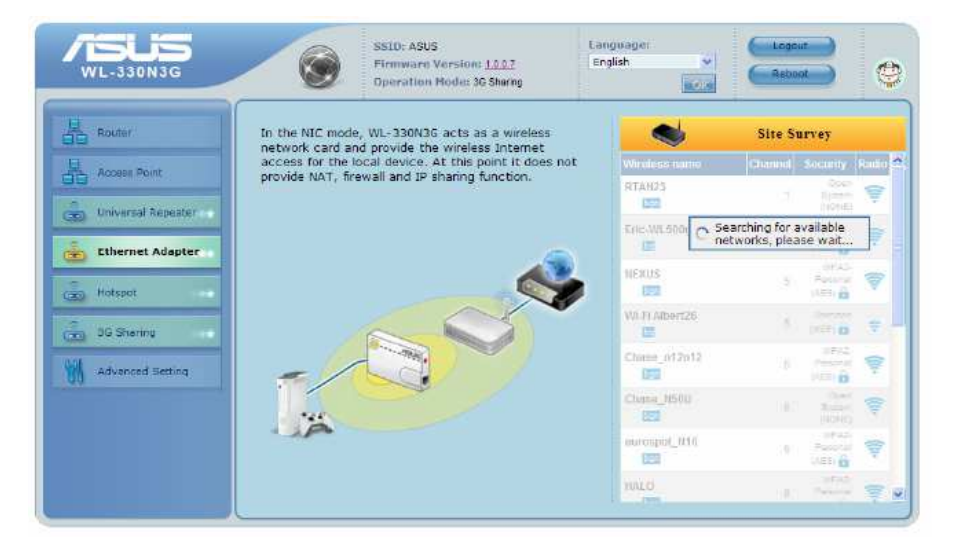

## **Installation guide (Netgear WNCE 2001)**

#### **Precondition:**

WiFi LAN (WiFi infrastructure) on the customer site is required (security possibilities: Open System, WEP, WPA Personal) with DHCP option Enabled.

#### **Installation:**

Use cables included in Netgear pack for connecting Netgear adapter with PC, see Figure 7. The IP settings of the PC's Ethernet port should be set to DHCP = ON (Obtaining the IP address from DHCP server).

Figure <sup>7</sup>

#### **Configuration:**

- 1. Enter the web configuration page with any web-browser and type http://www.mywifiext.net
- 2. From the menu on the left, select Setup Wizard. The following screen will be displayed (Figure 8).
- 3. Select a network from the list, or select <u>manual input my wireless SSID radio</u> button. Click <u>Continue</u>. When the network is chosen, it is possible to join, and next wizard screen will be displayed. Follow the on screen prompts to connect to a wireless network.
- 4. When the Review Settings screen displays, click on the **Finish** button (Figure 9).

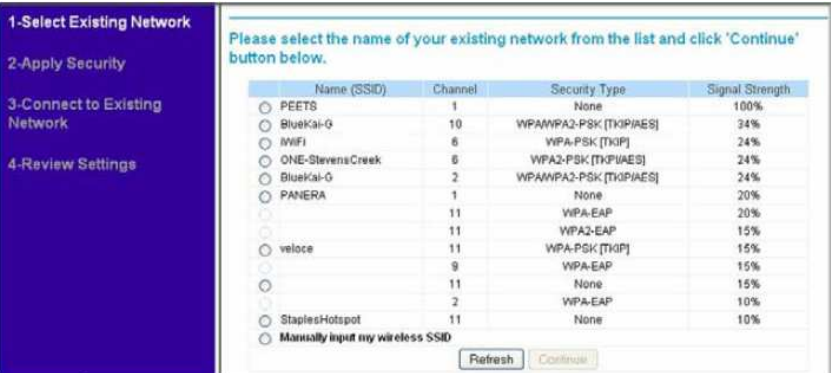

Figure <sup>8</sup>

Figure 6 – ASUS WL-330N3G

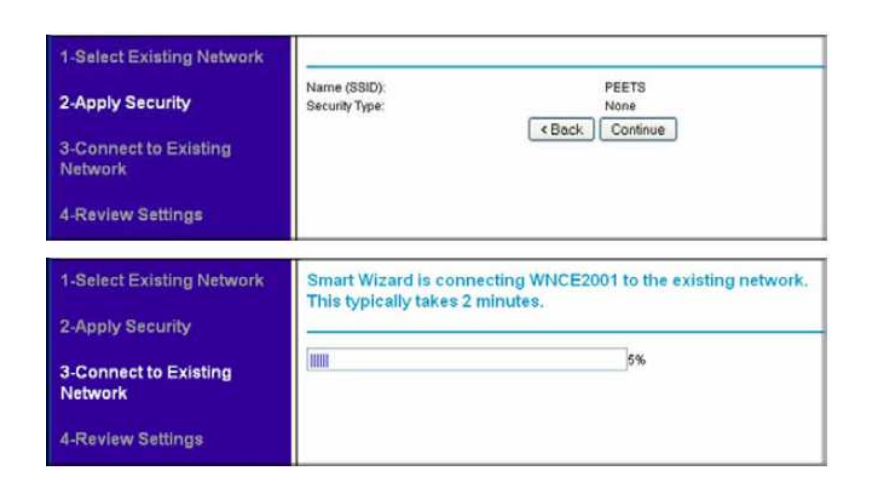

Figure <sup>9</sup>

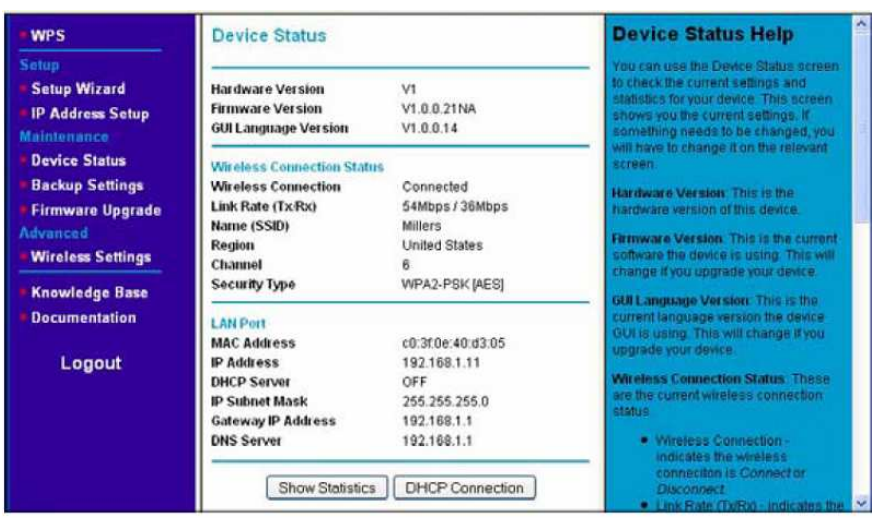

**Online Controller Connection:** 

- 1. Unplug the Ethernet cable from the computer and insert it into the Ethernet socket of adaptor KKRP01A. (The second end of the supplied RJ-45 cable keep plugged to WiFi adaptor Ethernet port).
- 2. Use the WiFi USB power cable KKRPW01A (optional accessory) and USB power cable of WiFi adaptor for making power supplying of WiFi adaptor (follow the schema in the picture no. 1).

#### **The Online Controller IP address has to be in the same IP range than your WiFi LAN.**

**The default IP address of Online Controller is 192.168.1.100, subnet mask 255.255.255.0 and gateway IP 192.168.1.1.** 

*For detailed information how to change IP address of Online Controller read the Online Controller – Quick Start.* 

3. Connect your computer or laptop to your WiFi LAN (or LAN) and start the webbrowser. **Type the IP address of Online Controller**. The Simple controller screen will appear (see Figure 11).

Figure 11

Setup menu

**Controller1** 

 $On$  $\overline{\phantom{a}}$ 

Cool

27 °C

Auto ۰.

Off

Off

Login menu

 $\sim$ 

 $\overline{\phantom{a}}$ 

 $\cdot$ 

 $\overline{\phantom{a}}$ 

L.

**Nice** 

Set

 $+24,5^{\circ}$ C

user

On/Off:

Mode:

Swing:

Timer<sup>-</sup>

Room:

Outdoor: Status

Onlinecontroller.eu

Set Temp: Fan:

Reload

*For detailed information how to configure Online Controller, read the Online Controller – Quick Start or Service Manual.* 

*For detailed information how to configure Asus 330N3G management port and how to use 3G Sharing mode in cases there is no WiFi LAN and no Internet connectivity, read the Asus 330N3G - User Manual.* 

*For detailed information how to configure Netgear management port and how to make advanced settings, read the Netgear WNCE2001 - User Manual.* 

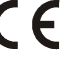

*CONTINEO, s.r.o. and COLTBURG, s.r.o. declare that the product KKRPM01A is in identity with requirement and other clauses of directive 2006/95/EC and 2004/108/EC.* 

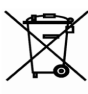

*Directive 2002/96/EC WEEE is a EU legislative standard, which the main purpose is, as a first priority, the prevention of waste electrical and electronic equipment (WEEE), and in addition, the reuse, recycling and other forms of recovery of such wastes so as to reduce the disposal of waste. Do not put this product into common household waste. Return it to an appropriate centre for electric and electronic waste.* 

Figure <sup>10</sup>